## **Installation Guide For WordPress**

**Step1:** Login to your Wordpress Admin Control Panel. From the Menu "Plugins" select "Add New.

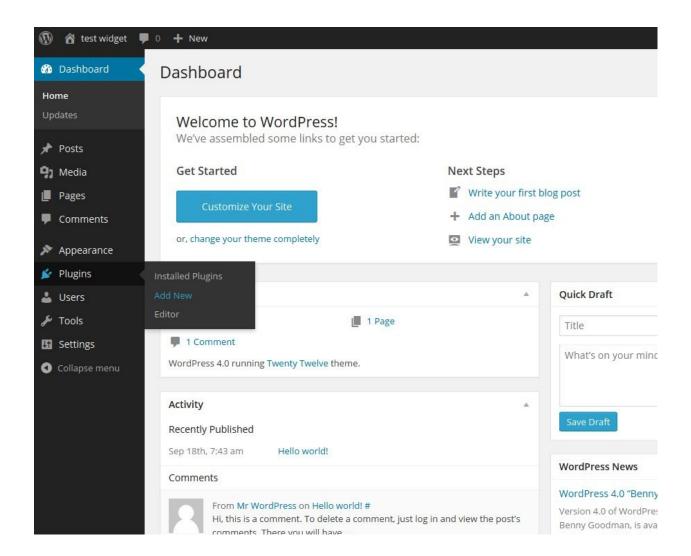

Step 2: On the page click on "Upload Plugin".

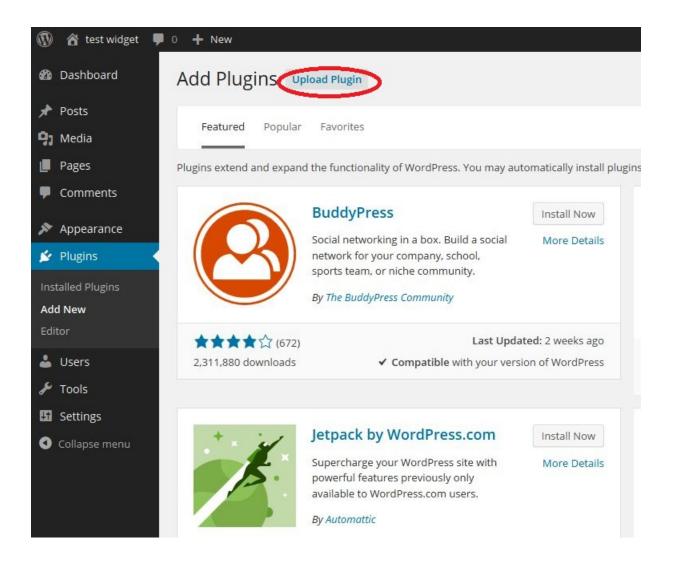

**Step 3:** On the "Add Plugin" page, browse to the Fan Victor package and click "Install Now".

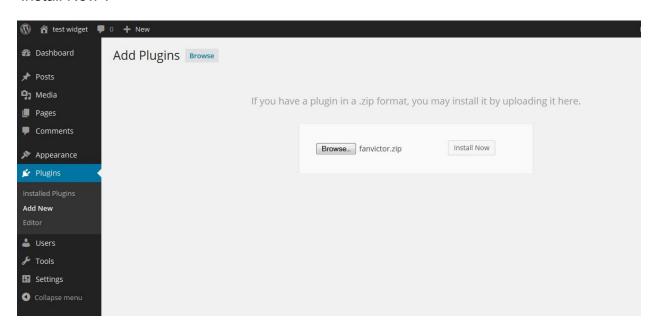

Step 4: After the plugin installation, click "Active Plugin".

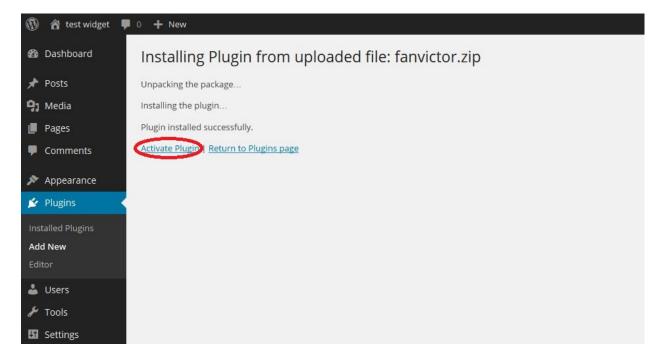

Step 5: From the Menu "Settings" select "Fan Victor".

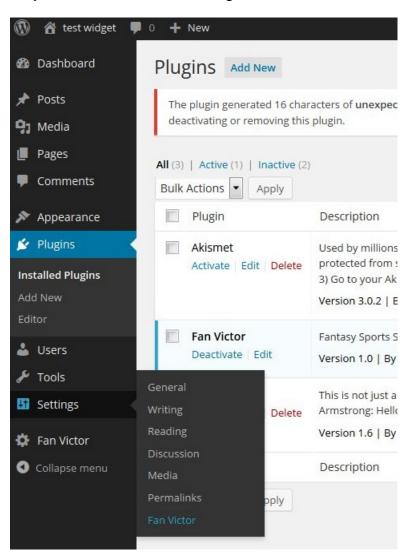

**Step 6:** On the page, enter the key that was obtained from http://www.fanvictor.com/.

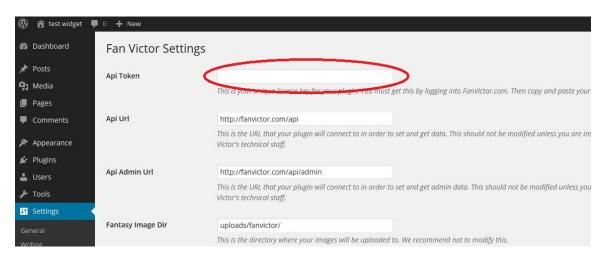